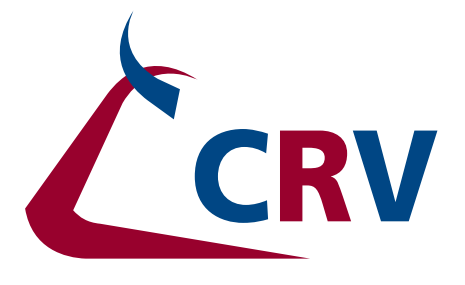

# **HANDLEIDING MPR ASSISTENT APP**

VEEHOUDER

oktober 2018

# **BETTER COWS | BETTER LIFE**

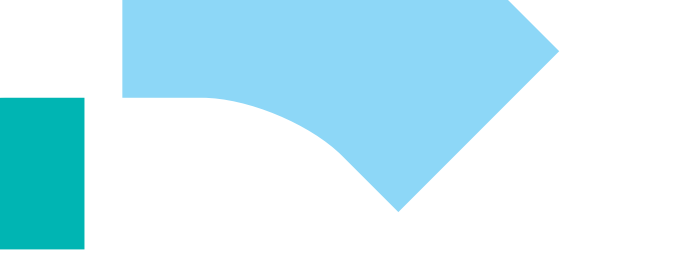

## **HANDLEIDING MPR ASSISTENT APP**

**VEFHOUDER** 

oktober 2018

**Met MPR Assistent kunt u snel en efficiënt uw melkproductieregistratie (MPR) uitvoeren op uw smartphone of tablet. De app controleert direct of u alles volledig en op de juiste manier hebt ingevuld. De door u geregistreerde gegevens zijn direct beschikbaar in VeeManager. MPR Assistent werkt eenvoudig en snel met actuele diergegevens.**

#### **HET DOWNLOADEN VAN DE APP**

U kunt de app gratis en gemakkelijk downloaden via App Store of Google Play Store op uw smartphone of tablet. Zoek op 'MPR CRV' en installeer de app. Minimaal vereiste besturingssysteem: Apple iOS9 of Android 5.0.

#### **DE EERSTE KEER INLOGGEN**

Wanneer u de app voor het eerst gebruikt, komt u in het inlogscherm. Vul hier uw gebruikersnaam en wachtwoord in die u ook voor VeeManager gebruikt. Vervolgens klikt u op **Inloggen**.

#### **MONSTERNAME STARTEN**

1. Ga naar 'Selecteer bedrijf', voer uw UBN- (Nederland) of UVN- (Vlaanderen) nummer in en klik op **Ophalen**. Uw bedrijfsgegevens worden opgehaald.

#### **Betekenis status:**

- Nieuw: nieuwe monstername
- MPR: de monstername is bezig.
- Klaar: de monstername is afgerond, maar nog niet verzonden.
- Verstuurd: de monstername is verzonden. Bestanden met de status 'nieuw' of 'verzonden' verdwijnen

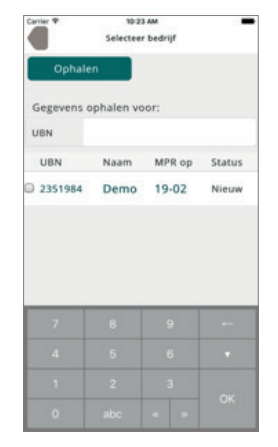

na 6 dagen vanzelf uit de app (met uitzondering van het demobedrijf).

2. Selecteer het bestand door op het UBN/UVN te klikken.

- 3. Controleer uw gegevens en pas aan waar nodig. Klik op **Gereed** om de instellingen te bevestigen. De gegevens zijn automatisch ingesteld op basis van uw MPR-gegevens.
- 4. Controleer de melktijden en klik op **Start MPR**.

MPR Assistent programmeert automatisch de beginen eindtijd. Zonodig kunt u deze handmatig wijzigen. Normaal gesproken neemt u bij de

1e en 2e melking

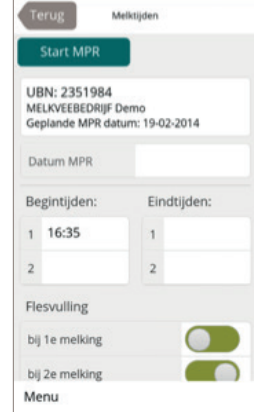

een melkmonster. Zo niet, pas de flesvulling voor aanvang van de monstername aan. Dit is belangrijk voor de juiste bepaling van het vetgehalte. Als u bijvoorbeeld monstert bij de 2e melking, tikt u op het bolletje bij eerste melking zodat het balkie grijs wordt.

5. Voer per standplaats het diernummer in en bevestig dit met **OK**. Voer per standplaats de melkgift in en bevestig dit met **OK**.

> Het flesnummer wordt bij de 1ste melking aangemaakt en bij de overige melkingen getoond.

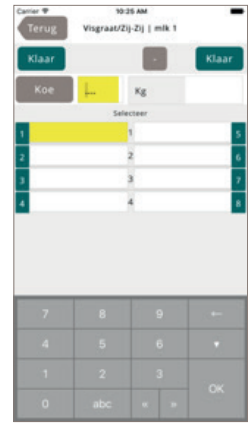

- 6. Nadat een rij is bemonsterd, klikt u aan de betreffende zijde op **Klaar**.
- 7. Wanneer alle dieren bemonsterd zijn, sluit u het toetsenbord door op ▼ te klikken. Kies vervolgens voor **Einde**.
- 8. U komt in het scherm 'Niet compleet'. In dit scherm staan alle dieren die niet bemonsterd zijn of waar de gegevens niet compleet zijn. Na de 1ste monstername kunt u op **OK** klikken.

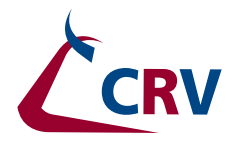

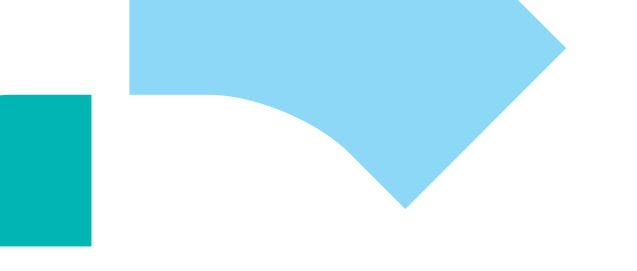

## **HANDLEIDING MPR ASSISTENT APP**

**VEEHOUDER** 

oktober 2018

- 9. Klik op het dier- of werknummer van de dieren en controleer de diergegevens. Los eventuele zaken op. Herhaal dit tot in het scherm alleen de dieren staan die niet zijn gemolken.
- 10. Zet met **Droog** alle de dieren in één keer droog zodat de melding van het betreffende dier verdwijnt.
- 11. Druk op **OK** in het scherm 'Niet compleet'.
- 12. U komt in het scherm 'Melktijden' en kunt de app afsluiten.
- 13. Bij de 2de melking start u de app en herhaalt bovenstaande.
- 14. Aan het eind van de monstername komt u in het scherm 'Melktijden'. Controleer deze en druk op **OK** (bovenaan).
- 15. Klik het toetsenbord weg ▼ en klik op **Geselecteerde verzenden**.

16. Zodra de tekst 'Gegevens verstuurd' in beeld komt zijn de gegevens bij CRV en kunt u ze raadplegen in Veemanager-MPR-Proefmelking.

Tip: oefen vooraf met de gegevens van het demobedrijf. Zie bijlage 1 voor meer uitleg over het werken met het demobedrijf en de gegevens die u hier kunt invullen. Deze gegevens kunt u zo vaak verzenden en ophalen als u wilt. Oefen *NIET* met uw eigen bedrijf, deze gegevens worden verwerkt in onze systemen. U ontvangt dan een uitslag. Het is daarom belangrijk enkel te oefenen met het demobedrijf.

#### **Bijlage I: Demobedrijf voor monstername**

Om MPR Assistent goed uit te proberen, kunt u met het demobedrijf zo veel oefenen als nodig is. De gegevens voor het demobedrijf kunt u zo vaak ophalen en verzenden als u wilt.

U komt in de demo-omgeving door in het menu te kiezen voor **Selectie bedrijf**. Tik hier het demobedrijf aan en druk op **OK**. U komt in het scherm met de bedrijfsgegevens en kunt kiezen hoe u wilt monsteren.

De volgende koeien kunt u invoeren in de app:

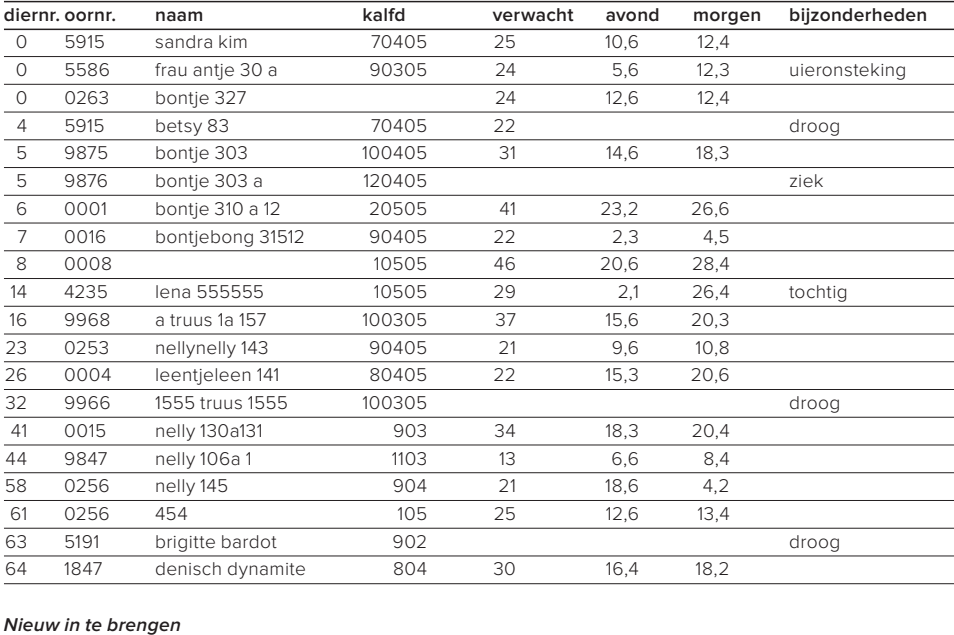

70 6008 167760083 10,4 13,4

*Bijlage I: Demobedrijf voor monstername*

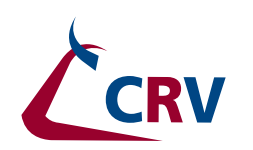